# アスリートランキング エントリーマニュアル2020

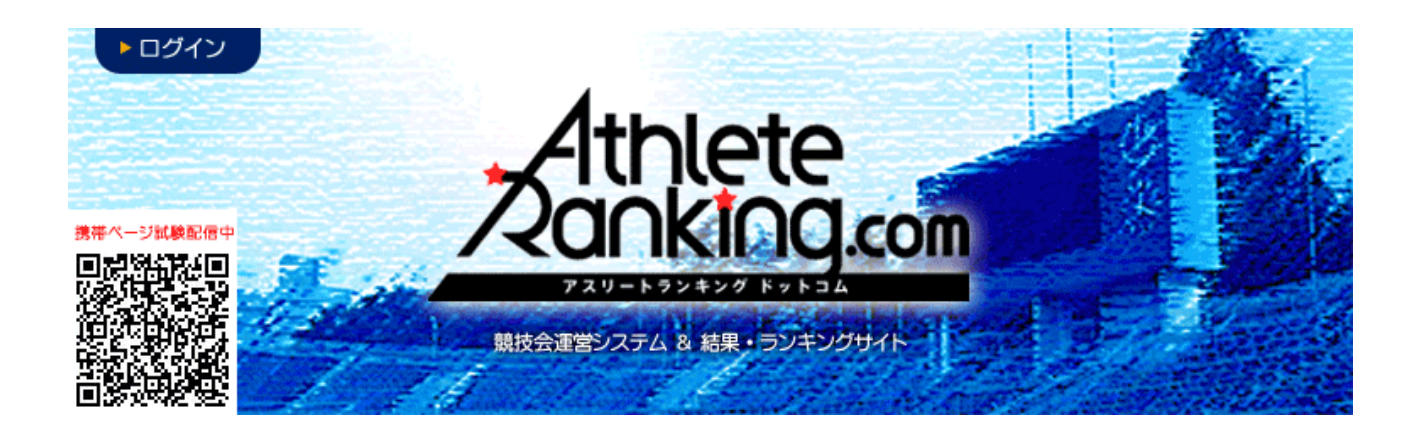

### 滋賀県高体連陸上競技専門部

記 録 委 員 会

連絡先 matsuoka.ryo@shigahstf.com 玉川高校 松岡潦

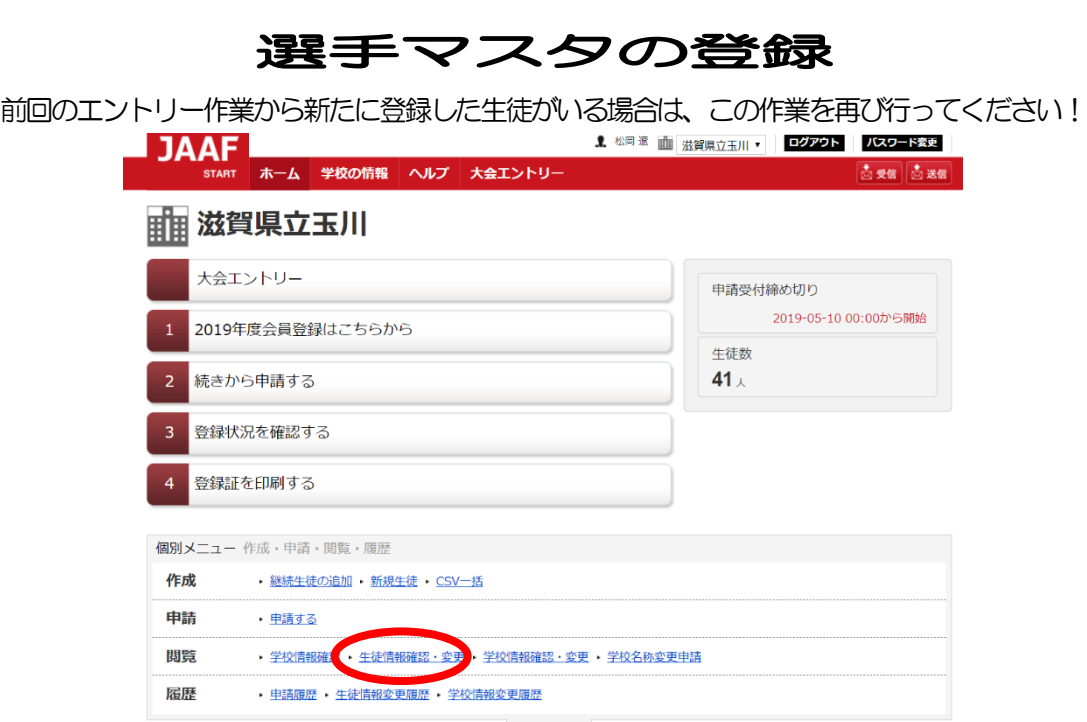

- Weblinks<br>1. JAAF STARTにログインし、生徒情報確認・変更をクリック

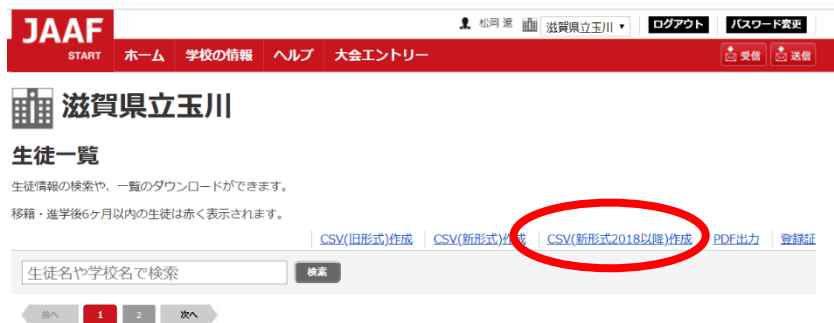

2.CSV(新形式2018以降)作成をクリックし、任意のパスワードを入力し、DLをクリック どこでもいいので保存したら、解凍(展開)して、デスクトップにCSVファイルを貼り付けておく。 (滋賀県の校務端末は暗号化されるので、複合化フォルダに入れるか、保護解除をしておく) ↑この操作忘れがアスリートランキングに選手マスタを取り込めない一番の原因です! アスリートランキングを開き、ログインをクリック

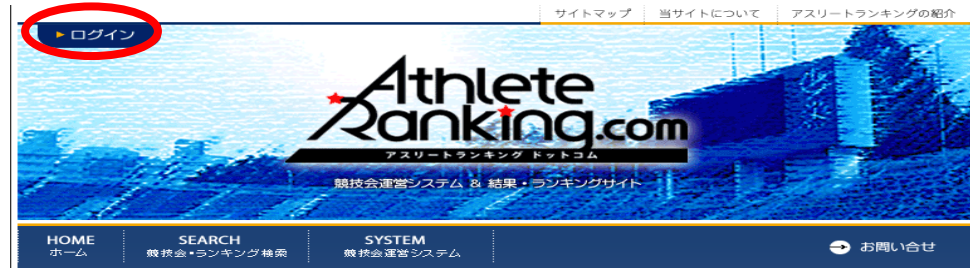

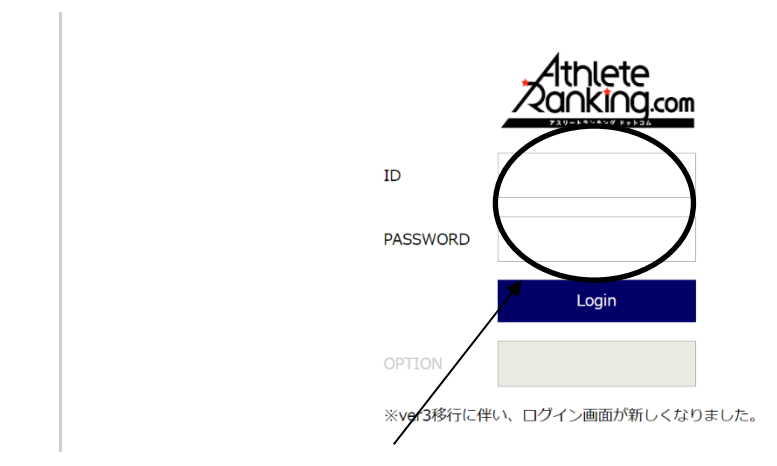

4.ここに、指定されたログインIDとログインパスワードを入力して ログインをクリック(大文字小文字に注意)

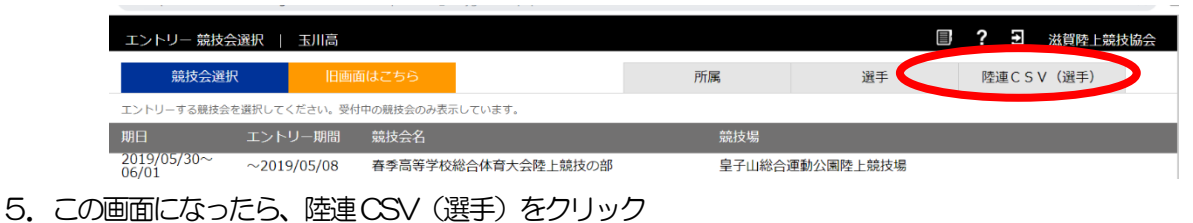

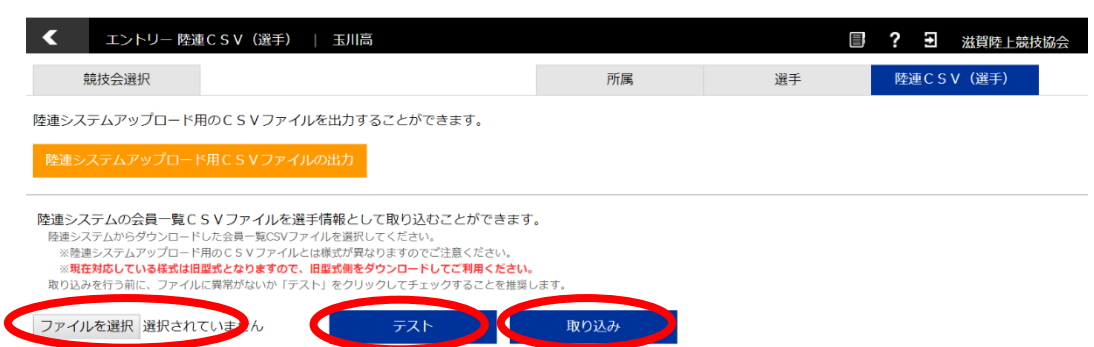

6.ファイルを選択をクリックして、先ほどJAAF STARTでDLしたCSVファイルを選び、テストをクリック して問題がなければ取り込みをクリック

# 公立学校の端末では保護解除をお忘れなく!

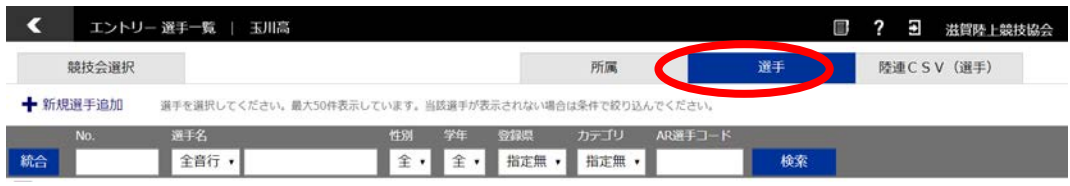

7.選手のタブをクリックすると、CSVから取り込まれた選手データが表示されます。 (年度更新の際にはCSVをアップロードすると自動的に番号や学年が更新されます。)

# エントリー作業

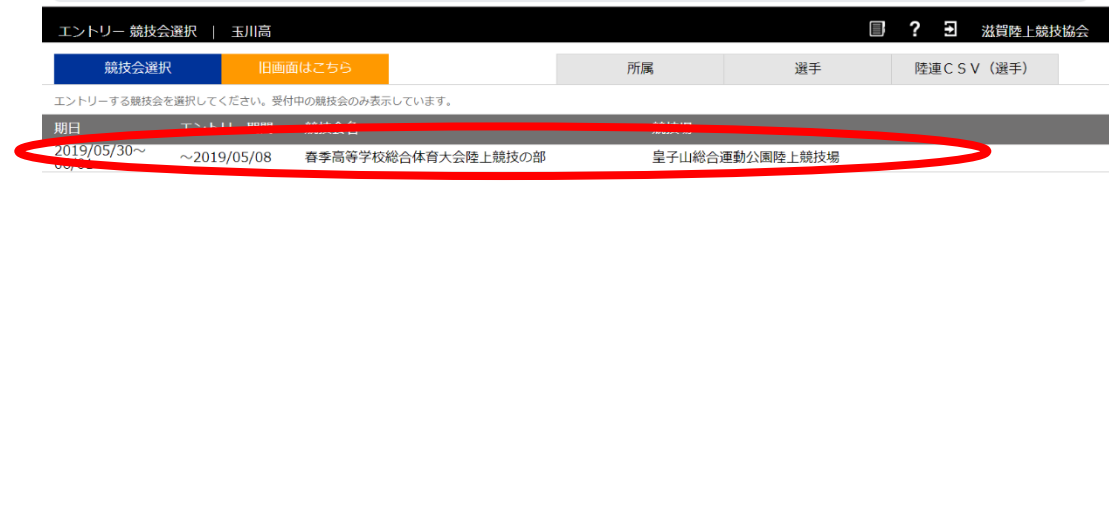

1.エントリーすることができる大会がログイン後の画面に表示されるので、クリックしてください。

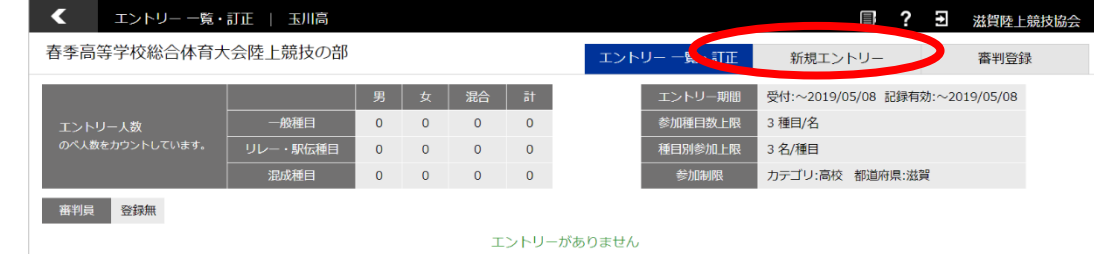

2.新規エントリーをクリック

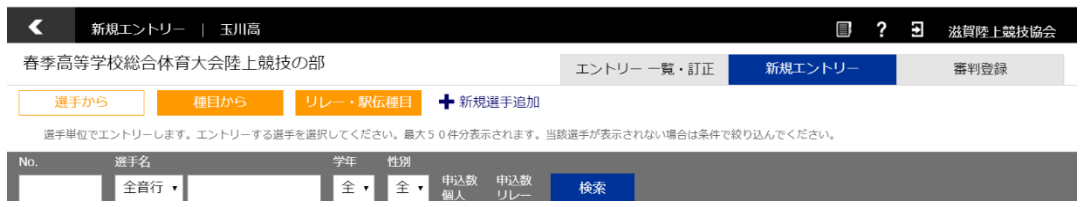

3. 選手マスタ登録をした選手が下に表示されているはずです。

エントリーは選手を選択してどの種目に出るか、また種目を選択してどの選手が出るかの2通りの方法がありま すが、どちらを選んでも問題ありません。

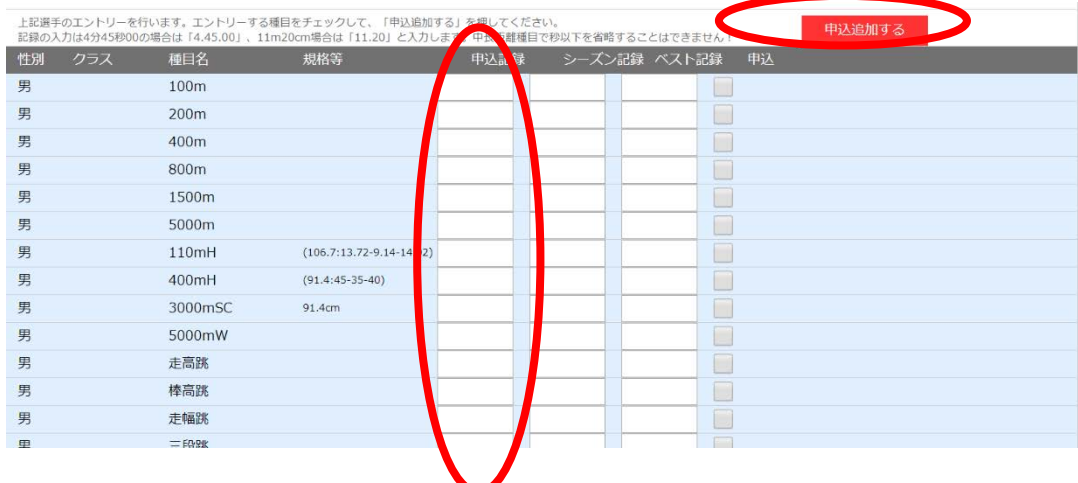

#### 種目別 エントリーの注意点

1.トラック種目(ハードル種目を除く)

全てのカテゴリーの選手が同じレースに出場します。(高校生のみのレース等はありません)

2.ハードル種目 男子

クラスなし: 一般規格 (1067:1372-914-1402) での実施

 ジュニア:ジュニアハードル(99.1 : 13.72 -9.14-14.02)での実施(国体少年共通, JOのAクラス) 中学:中学規格(91.4 : 13.72 -9.14-14.02)での実施(JOのBクラス)

3.ハードル種目:女子

クラスなし: 一般規格 (83.8:13.00 - 8.50-10.50) での実施 ユース:ユースハードル(76.2 : 13.00-8.50-10.50)での実施(国体少年B,JOのAクラス) 中学:中学規格 (762:1300-800-1500) での実施 (JOのBクラス)

4.リレー種目

競技会(リレーカーニバル)

エントリーは6人までです。

当日にオーダー用紙を競技者係(招集所)で受け取り、そこへ提出してもらいます。

(締切時刻は別途定めます)

記録会

エントリーは6人までです。

当日の受付時(8:00~9:00)に、オーダー用紙を受け取り、記録室へ12:00までに提出してもら います。

複数種目のエントリー方法

5.跳躍種目

全てのカテゴリーの選手が同じレースに出場します。

6.投擲種目

規格に応じてレースを設定します。高校生、中学生でも下記を参考に、一般規格と同じ場合は、クラスなしの一 般規格にエントリーを行ってください。

\*ただし、高校記録会においては、高校生は全ての種目で高校のクラスでエントリーを行ってください。

クラスなし:一般規格 男子 砲丸投:7.260kg **円盤投: 2000kg**  ハンマー投:7.260㎏ やり投:800g

クラスなし:一般規格 女子 砲丸投:4.000kg 円盤投:1.000kg ハンマー投: 4,000kg やり投:600g クラス 高校:高校規格(一般規格と異なる種目のみ設定) 男子 砲丸投:6.000kg 円盤投:1.750kg ハンマー投: 6000kg やり投:800g (高校記録会のみ設定) 女子(全種目高校記録会のみ設定) 砲丸投:4.000kg 円盤投:1.000kg ハンマー投: 4.000kg やり投:600g クラス 中学:中学規格(一般規格と異なる規格のみ設定)

> 男子 砲丸投:5.000kg 円盤投:1.500kg

> > 女子

砲丸投:2.721kg

4. エントリーを進めると申込記録・シーズン記録・ベスト記録の入力画面になります。

ここでは申込記録の欄だけに有効期間内の記録を入力してください。(=従来の個票の自己ベスト) 記録の入力方式は画面に記載されております。

記録入力に'(クォーテーションマーク)や"(ダブルクォーテーションマークを使用してはいけません!

エントリーの都度赤い「申込追加する」のボタンをクリックすると、更新され、エントリーが保存されます。

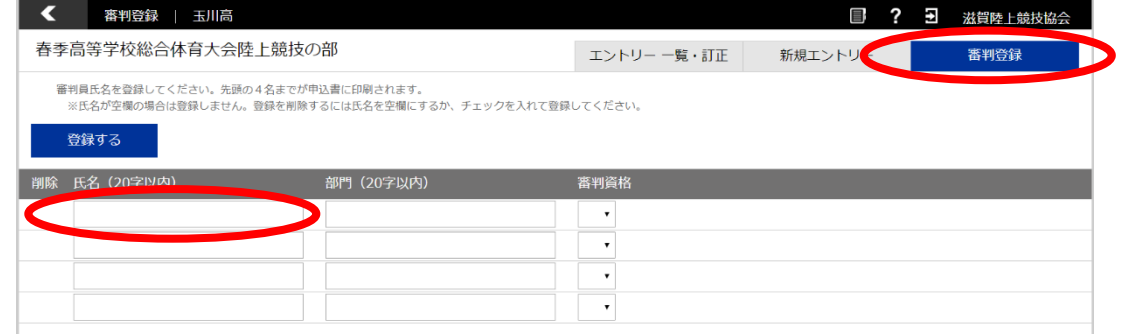

5.選手のエントリーが終了したら、審判登録に移ります。(滋賀陸協記録会などの陸協主催試合では必要なし) お名前だけの入力にしてください。 特定日みの出動になる場合は、部門欄に出動可能日を入力してください。

| €<br>エントリー 一覧・訂正   玉川高     |              |                              |               |                |              |            |               | 目;<br>3         | ü<br>滋賀陸上競技協会                   |  |
|----------------------------|--------------|------------------------------|---------------|----------------|--------------|------------|---------------|-----------------|---------------------------------|--|
| 春季高等学校総合体育大会陸上競技の部         |              |                              |               |                |              | エントリー一覧・訂正 |               | 番判登録<br>新規エントリー |                                 |  |
|                            |              | 男<br>女                       | 混合            | $\overline{5}$ |              | エントリー期間    |               |                 | 受付:~2019/05/08 記録有効:~2019/05/08 |  |
| エントリー人数<br>のペ人数をカウントしています。 | 一般種目         | $\Omega$<br>$\mathbf{1}$     | $\circ$       |                |              | 参加種目数上限    | 3種目/名         |                 |                                 |  |
|                            | リレー・駅伝種目     | $\mathbf{0}$<br>$\mathbf{0}$ | $\circ$       | $\Omega$       |              | 種目別参加上限    | 3名/種目         |                 |                                 |  |
|                            | 混成種目         | $\mathbf 0$<br>$\mathbf{0}$  | $\mathbf{0}$  | $\mathbf{0}$   |              | 参加制限       |               | カテゴリ:高校 都道府県:滋賀 |                                 |  |
| 登録無<br>審判員                 |              |                              |               |                |              |            |               |                 |                                 |  |
| 個人種目                       | 申込一覧表 (HTM ) |                              | 中込一覧表 (Excel) |                | 申込種目順 (HTML) |            | 申込種目順 (Excel) |                 |                                 |  |
| 译手名<br>No.                 | 学年           | 性別                           |               |                |              |            |               |                 |                                 |  |

6. 最後にエントリー一覧・訂正をクリックして、エントリーの確認を行ってください。 大丈夫でしたら、申込一覧表(Excel)をクリックしてください。

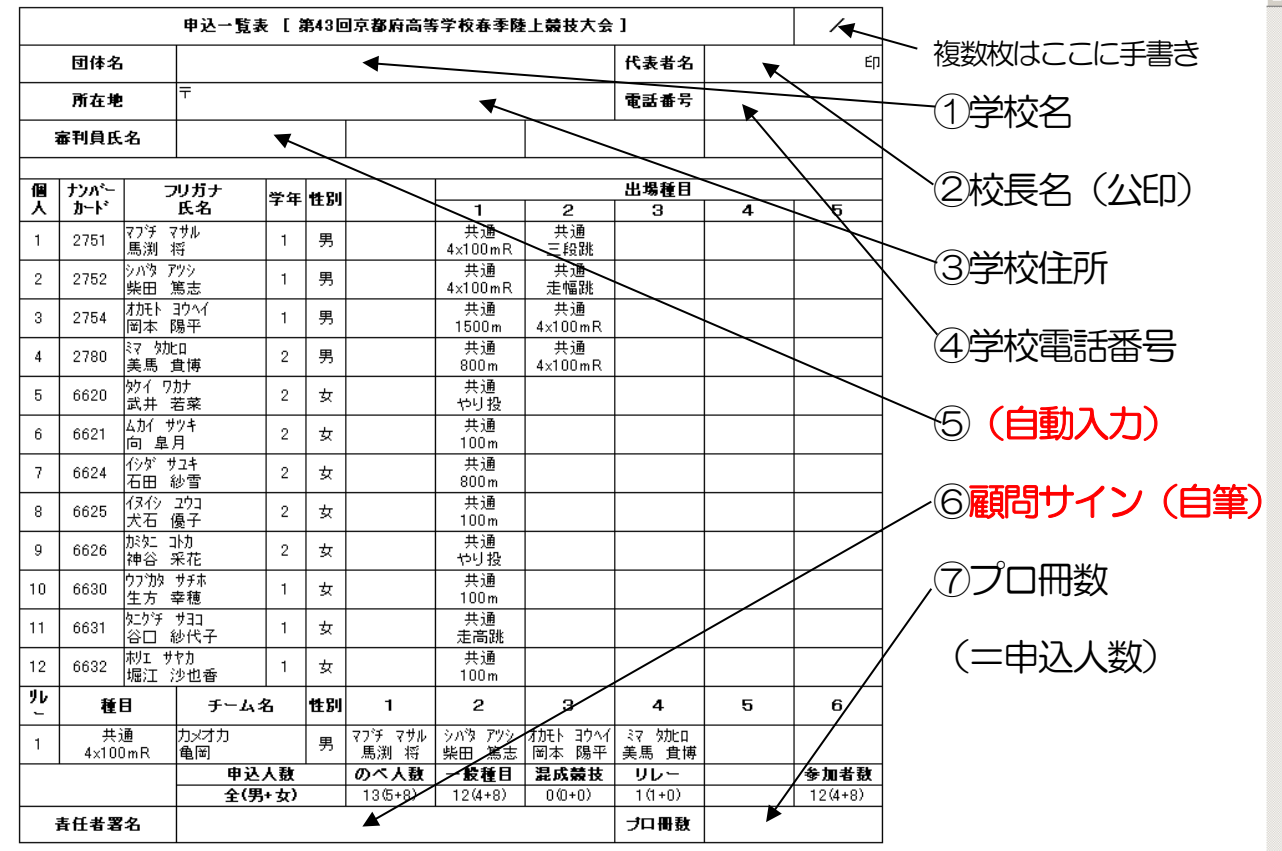

最終ページに、「上記生徒の健康状態は問題ありません。」と一文を入力してください 7.この画面で、全てのエントリーを確認し、問題がなければ、右上の①~⑦を入力してください。

## 備考:エクセルで形式を整える方法

#### 1.余白を設定する

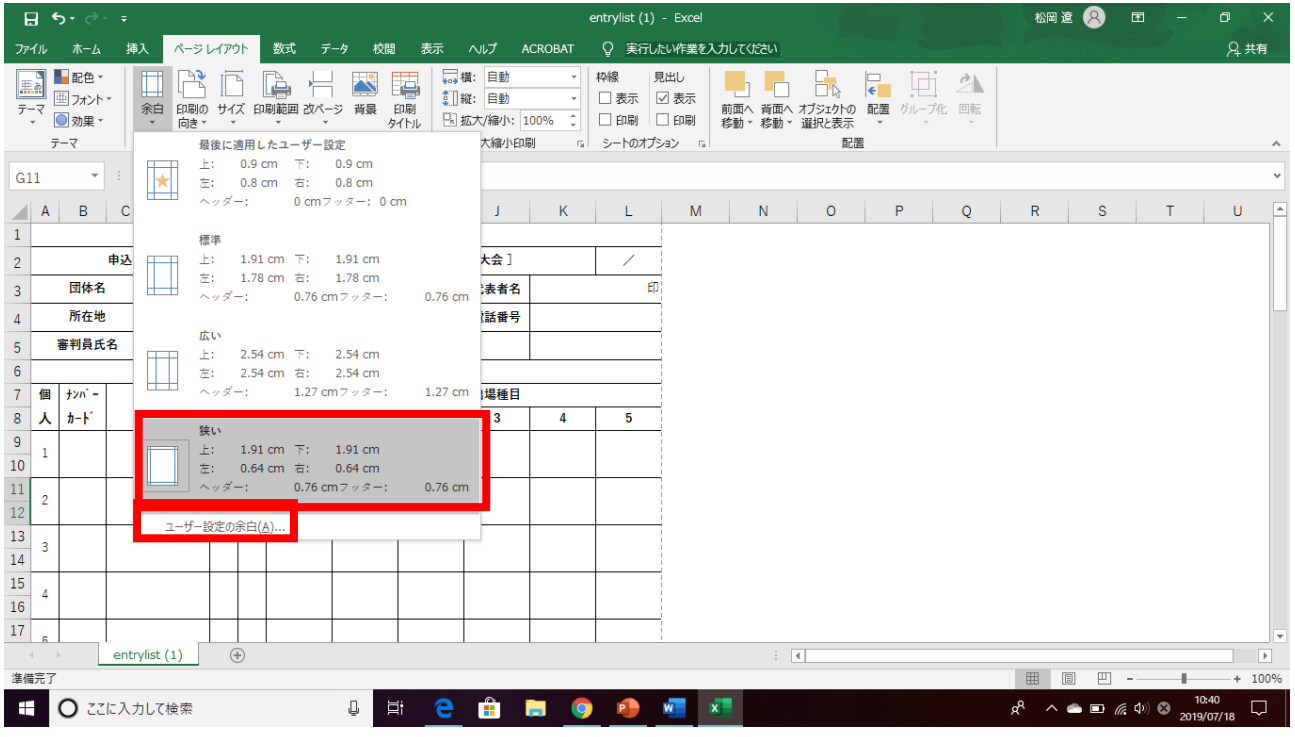

#### ページレイアウト→余白から、「狭い」をクリックした後、「ユーザー設定の余白をクリック」

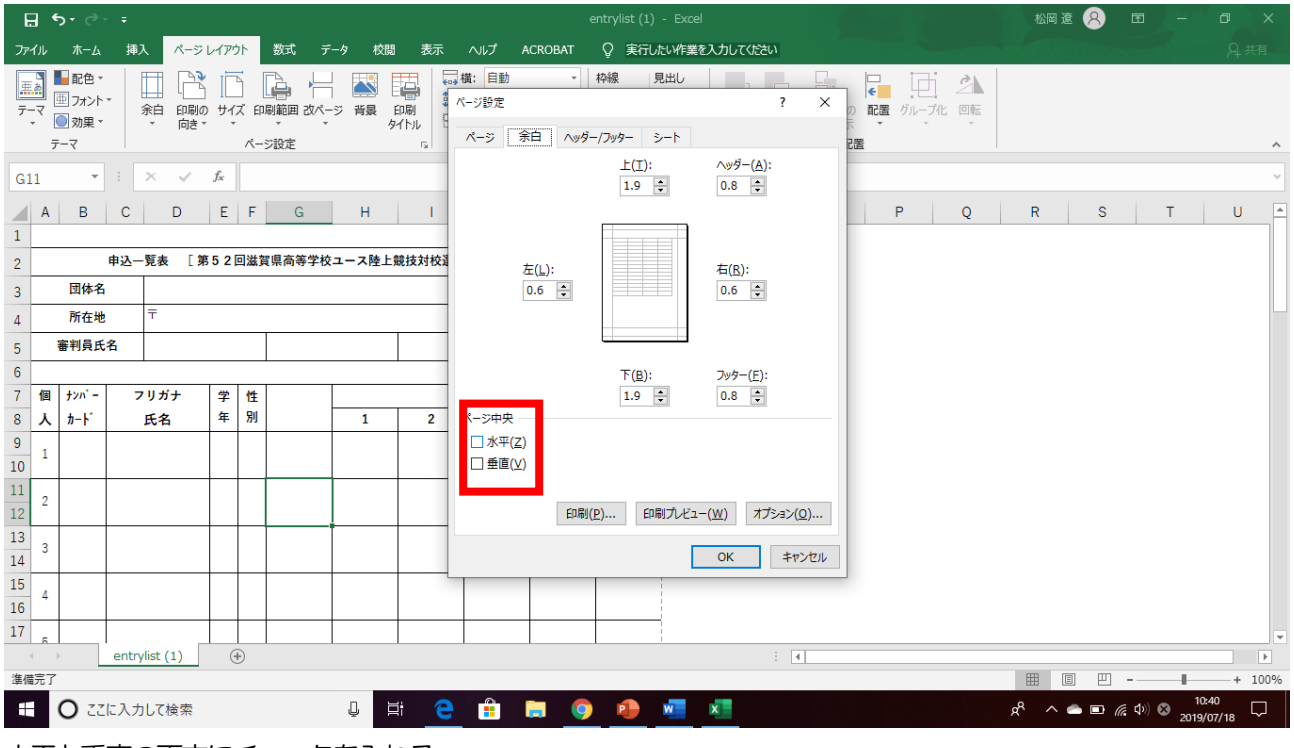

水平と垂直の両方にチェックを入れる

2. 参加者が15名を超える場合(1枚当たり15人までとします) →二枚以上に分けて印刷してください。そして印刷タイトルの設定が必要になります。

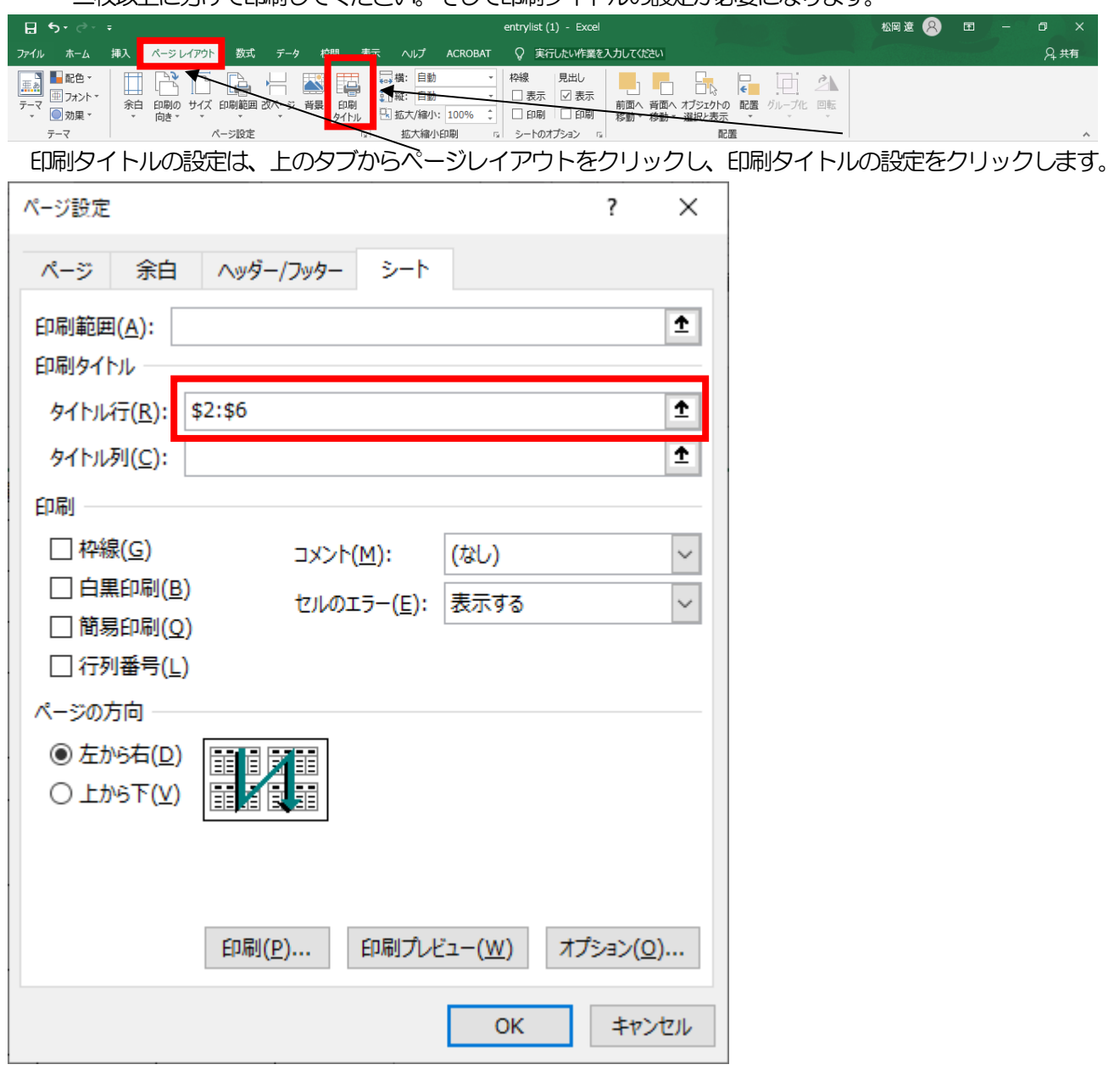

ダイアログ画面が開いたら、印刷タイトルのタイトル行の右の空欄をクリックしてから、行2~6を選択してく ださい。

これですべてのページの最初に行2~6が挿入され、2ページ以降も見やすくなります。

3.2ページ目以降の改ページを整える

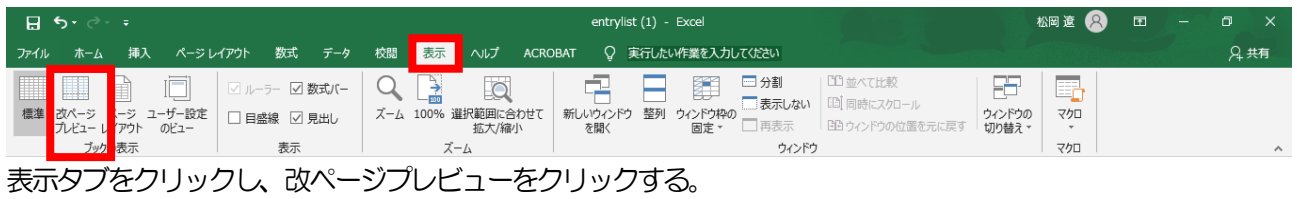

青線が改ページを示しているので、1ページ当たりの記載人数を15人までとする。

### 提出前のチェックシート

- 1. エントリーの際に申し込み記録を、'や"を使わずに正しい書式で入力した。
- 2. 審判員の登録をした(プロ編会議前に審判員の編成が可能になります)。
- 3. 申込一覧表に学校名・校長名・学校住所・学校電話番号・プロ冊数を入力し た。
- 4. 参加人数が15名を超えるため、印刷タイトルの設定を行った。
- 5. 参加人数が15名を超えるため、改ページを適切な箇所に挿入した。
- 6. 参加人数が15名を超えるため、申込一覧表印刷後、右上に何枚目かの記載 を行った。
- 7. 申込一覧表印刷後、申込責任者(監督)の自筆署名を行った。
- 8. 申込一覧表印刷後、公印を押した。
- 9. 以上全てを確認したので、厳封の上、郵送(持参)した。
	- \*入力可能期間は、アスリートランキング上で確認してください。

期間中は、追加訂正が可能ですが、一覧表も都度再印刷をしてください 期間を過ぎると、入力や追加・訂正は一切できません。